# 如何透過纜線將Telco交回切換到雙向RF交迴路徑

### 目錄

[簡介](#page-0-0) [必要條件](#page-1-0) [需求](#page-1-1) [採用元件](#page-1-2) [慣例](#page-1-3) [混合Telco-Return和雙向環境的示例](#page-1-4) [電纜數據機決定系統是Telco-Return還是雙向返迴路徑的流程](#page-3-0) [自動切換雙電信返回數據機中的模式](#page-3-1) [手動將雙電纜數據機從Telco-Return切換到雙向模式的方法](#page-3-2) [使用DOCSIS配置檔案](#page-3-3) [使用SNMP](#page-4-0) [重置為出廠預設設定](#page-6-0) [相關資訊](#page-7-0)

## <span id="page-0-0"></span>簡介

本檔案將說明如何從Telco-Return(單向)場景切換到雙向射頻(RF)返迴路徑。在雙向工廠的情況 中,纜線資料機使用上游RF而不是經由公共交換電話網路(PSTN)的非同步點對點通訊協定(PPP)返 迴路徑(請參閱[圖1\)](/content/dam/en/us/support/docs/broadband-cable/telco-return/12214-tr-cut-over1.gif)。 此轉接過程通常在纜線工廠將其單向放大器升級為雙向之後完成,因此可支援 正向和反向路徑中的RF傳輸。多服務運營商(MSO)面臨的挑戰是以在即時混合光纖同軸電纜 (HFC)網路中對付費使用者影響最小的情況下完成切換。

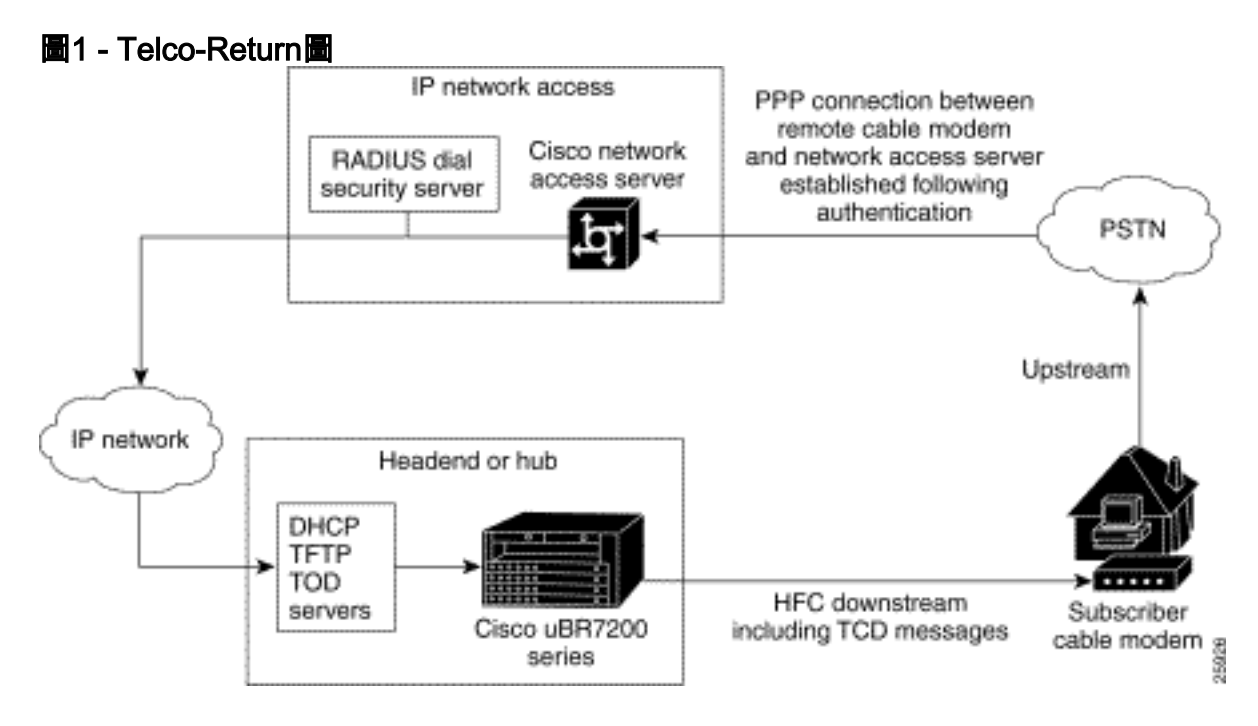

執行此類切換從物理上講似乎非常複雜,而且可能會因為中斷Internet連線的時間長於期望的時間而

中斷服務。但是,如果執行正確,則不應如此。這是因為思科uBR7246纜線資料機終端系統 (CMTS)可以支援兩種模式:在同一頭端和同一電纜線卡上同時使用Telco-Return和雙向返迴路徑模 式。

注意:在將所有數據機轉換為雙向之前,務必仔細選擇上行頻率(該示例使用24000000 MHz)。 此 外,使用頻譜分析儀,確保返迴路徑可用且乾淨。要瞭解如何測量上游,請參閱[電纜常見問題](//www.cisco.com/warp/customer/109/cable_faq_rf.html#rfupstream)。執 行從Telco-Return到雙向的轉換時,建議首先使用電纜裝置前端中的幾台電纜數據機和現場的一個 小樣本嘗試轉換。這首先可以作為一個測試,檢查在逐步退出剪下之前是否存在任何返迴路徑問題  $\sim$ 

### <span id="page-1-0"></span>必要條件

#### <span id="page-1-1"></span>需求

本文件沒有特定需求。

### <span id="page-1-2"></span>採用元件

本檔案使用下列特定軟體和硬體版本:

- 採用Cisco IOS®軟體12.0(5)T的uBR7223
- Cisco網路註冊器(CNR)版本3.5.3

### <span id="page-1-3"></span>慣例

如需文件慣例的詳細資訊,請參閱[思科技術提示慣例。](//www.cisco.com/en/US/tech/tk801/tk36/technologies_tech_note09186a0080121ac5.shtml)

### <span id="page-1-4"></span>混合Telco-Return和雙向環境的示例

CMTS配置的這一部分顯示與Telco-Return相關的必要命令。

```
interface Cable2/0
    ip address 10.10.169.1 255.255.255.0 secondary
    ip address 10.10.168.1 255.255.255.0
   no ip directed-broadcast
   cable helper-address 172.16.135.20
   no ip route-cache
   no ip mroute-cache
   no keepalive
   cable insertion-interval automatic 25 500
   cable dhcp-giaddr policy
    cable downstream annex B
   cable downstream modulation 64qam
   cable downstream interleave-depth 32
   cable downstream frequency 117000000
   cable upstream 0 frequency 24000000
   cable upstream 0 power-level 0
   cable upstream 0 range-backoff 0 6
   no cable upstream 0 shutdown
   cable Telco-Return enable
   cable Telco-Return spd 1 factory-default
```

```
 cable Telco-Return spd 1 threshold 255
cable Telco-Return spd 1 dial-timer 1200
cable Telco-Return spd 1 manual-dial
cable Telco-Return spd 1 dhcp-authenticate
cable Telco-Return spd 1 dhcp-server 172.16.135.20
cable Telco-Return spd 1 ppp-authenticate pap
cable Telco-Return spd 1 phonenum 2489888
cable Telco-Return spd 1 username test
cable Telco-Return spd 1 password test
!
```
有關Telco-Return的完整配置以及上例中所用命令的說明,請參[閱Cisco uBR7200系列通用寬頻路](//www.cisco.com/en/US/docs/cable/cmts/feature/guide/ufg_telc.html) [由器的Telco-Return](//www.cisco.com/en/US/docs/cable/cmts/feature/guide/ufg_telc.html)。

下一個範例是show cable qos profile和show cable modem輸出(關於工作組態)。輸出顯示了同一 CMTS中的混合Telco-Return和雙向環境的示例。請注意,此處顯示的所有纜線資料機位於同一個 纜線介面(Cable2/0)中。

註:具有T的數據機用於Telco-Return,具有U0的數據機用於使用上游埠0的雙向數據機。兩種模式 位於同一MC16C卡介面Cable2/0上。

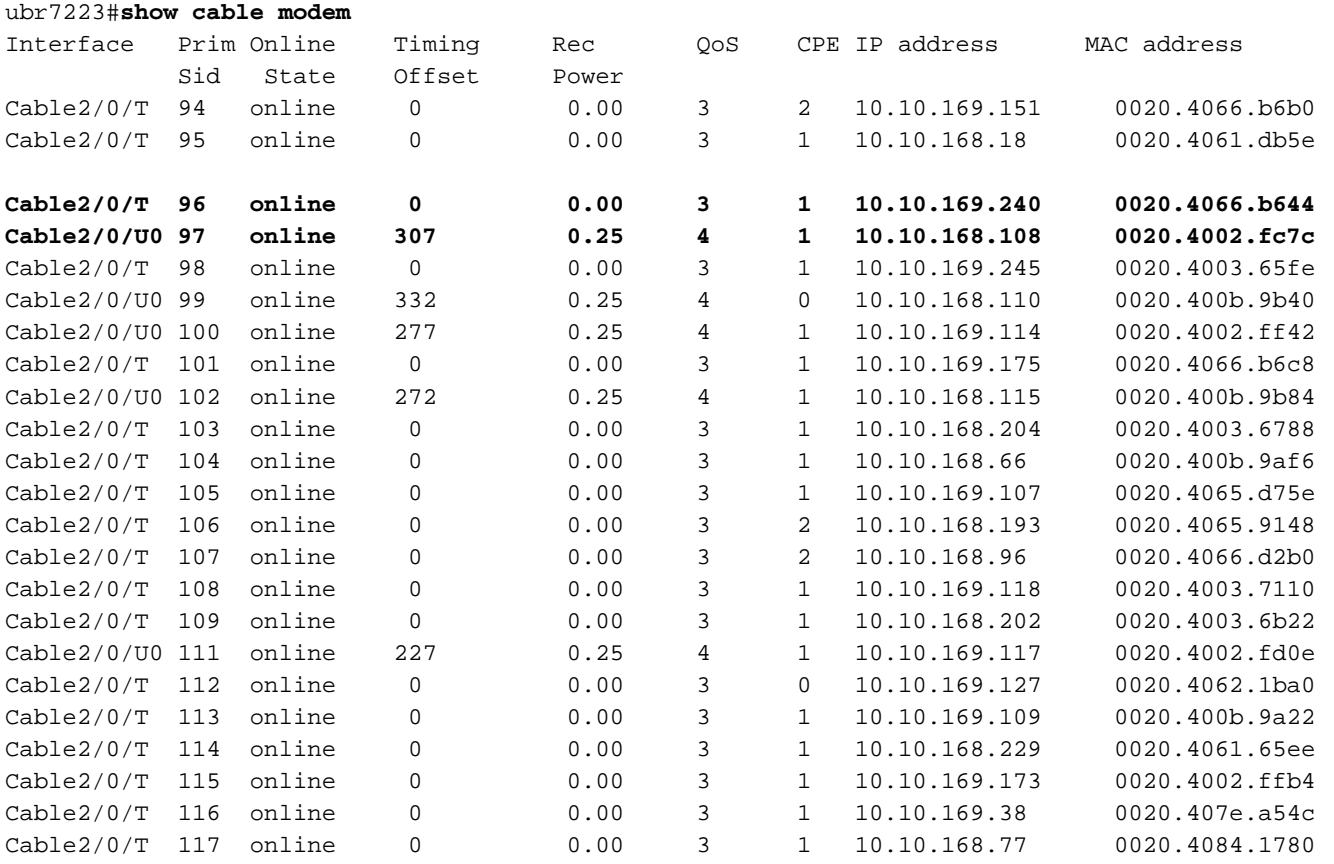

需要注意的重要一點是,兩種模式(Telco-Return和雙向)都使用不同的DOCSIS配置檔案,如與 show cable modem命令相比,輸出show cable qos profile中所示。所有線上Telco-Return資料機均 使用#3服務,雙向使用QoS服#4。

在本示例中,存在兩個DOCSIS配置檔案。一個檔案使用Telco-Return with QoS #3,另一個檔案使 用雙向with QoS #4。

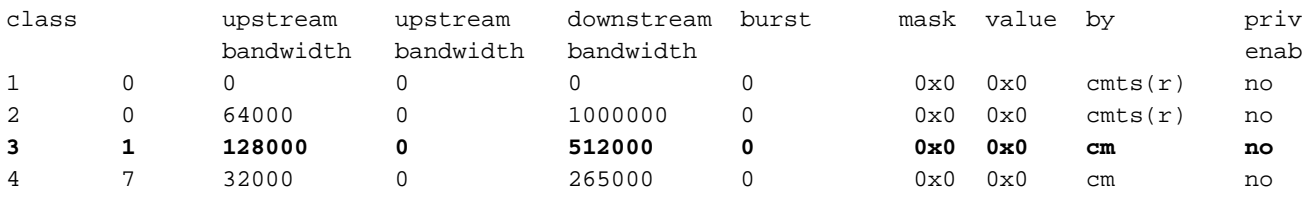

### <span id="page-3-0"></span>電纜數據機決定系統是Telco-Return還是雙向返迴路徑的流程

通用儀器(GI)衝浪板SB2100D和3100D數據機能夠雙向和電信返回。2100D和3100D中的D代表雙功 能。當雙數據機開箱後首次安裝在系統中時,其初始化狀態為未知。在未知狀態下,纜線資料機偵 聽下游中的訊息,以瞭解如何取得上游。如果纜線資料機聽到上游通道描述符(UCD),則會嘗試在 RF返迴路徑上建立連線。如果纜線資料機偵聽到電話通道描述符(TCD),則它在未能取得上游RF返 迴路徑後,會嘗試透過PSTN使用內部PPP資料機(在GI資料機中)進行上游連線。通常,雙GI纜 線資料機首先查詢UCD。如果纜線資料機使用的是Telco-Return,則不會收到UCD訊息。電纜數據 機開始查詢TCD。

## <span id="page-3-1"></span>自動切換雙電信返回數據機中的模式

Telco-Return雙D數據機不能自動在模式之間來回切換。一旦雙纜線資料機成功取得上游資料,無論 該雙纜線資料機處於何種模式,該雙纜線資料機都會停留在該模式,直到系統操作員進行修改。 SB2100D和SB3100D不能在RF和Telco-Return模式之間自動切換。數據機在Telco-Return模式下註 冊後,將忽略UCD。

## <span id="page-3-2"></span>手動將雙電纜數據機從Telco-Return切換到雙向模式的方法

系統操作員可以使用三種不同的方法將雙數據機更改為射頻雙向模式:

- [使用DOCSIS配置檔案](#page-3-3)
- [使用SNMP](#page-4-0)
- [重置為出廠預設設定](#page-6-0)

### <span id="page-3-3"></span>使用DOCSIS配置檔案

可以修改DOCSIS配置檔案。更改指示模式的上行通道ID的值:

- $\bullet$  0 = Telco-Return
- 1或更高= RF返回
- 圖2 Cisco DOCSIS CPE配置器V3.0a

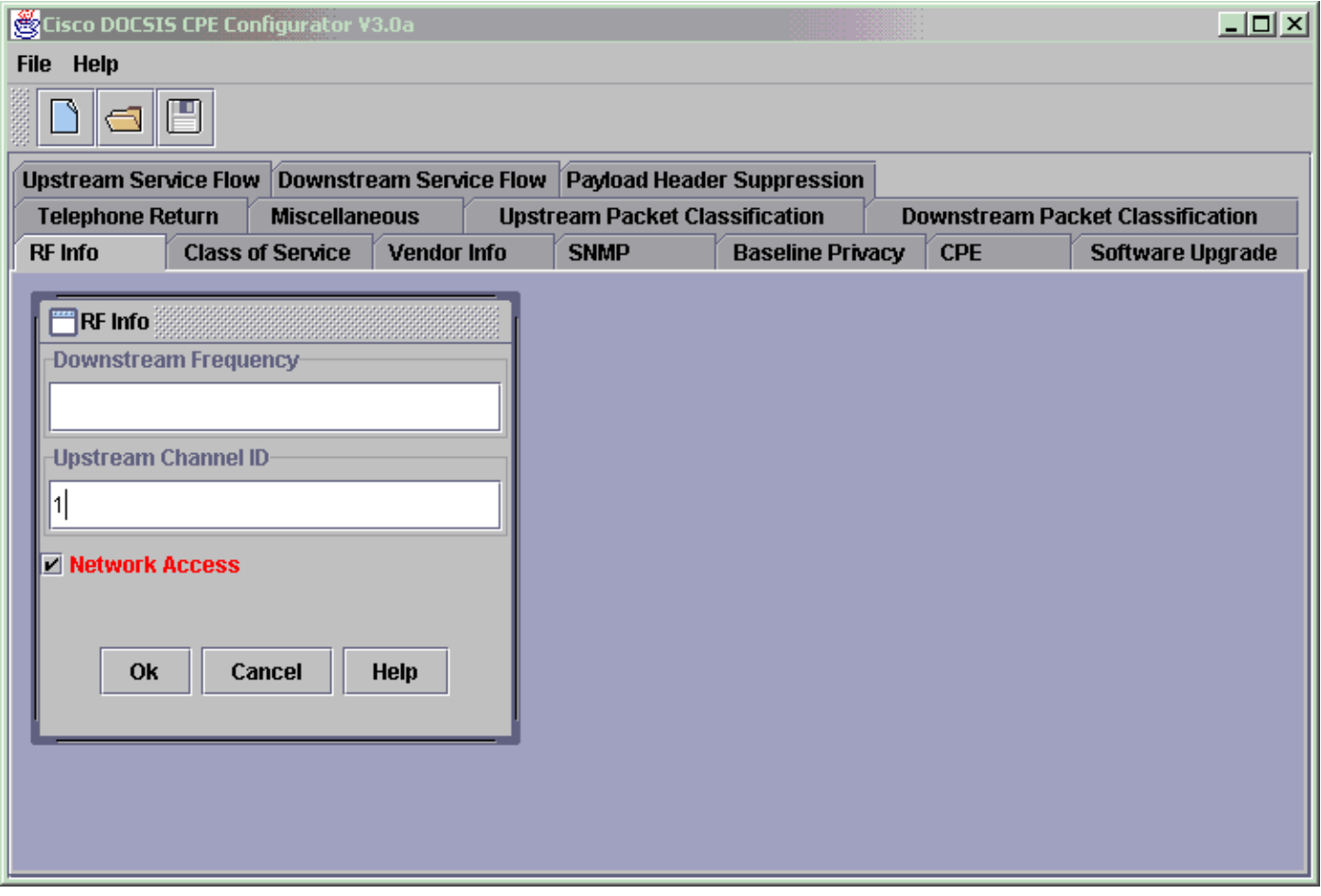

這是Cisco DOCSIS配置器V3.0的螢幕截圖,用於設定RF返迴路徑的上游通道ID。

要執行切換,可以建立一兩個DOCSIS配置檔案。這取決於您希望以多快的速度執行過渡。如果要 在一個步驟中將所有數據機從Telco-Return更改為雙向,則只需在Upstream Channel ID欄位(請參 見[圖2\)](/content/dam/en/us/support/docs/broadband-cable/telco-return/12214-tr-cut-over2.gif)中將當前Telco-Return DOCSIS配置檔案從0編輯為1或空。然後,對數據機重新通電,迫使 它們獲取新引數。這將啟用雙向模式。如果要執行更逐步的切換(只有一部分電信返回數據機被轉 換為雙向),則需要兩個DOCSIS配置檔案,如[圖2所](/content/dam/en/us/support/docs/broadband-cable/telco-return/12214-tr-cut-over2.gif)示。還必須在CNR上啟用客戶端類處理。為了 將風險降至最低,建議在生產環境中逐漸執行切換。

### <span id="page-4-0"></span>使用SNMP

第二種方法是使用3Com提供的公共管理資訊庫(MIB),通過簡單網路管理協定(SNMP)切換模式 :TelcoReturnCABLE-DEVICE-MIB。

使用docsTrCmMode MIB對象,可以調整上游選擇,如MIB屬性值表中所示。此對象的OID為 1.3.6.1.2.1.10.128.1.1.2,代表電纜數據機工作模式。纜線資料機可能使用下表所示的MIB整數值在 這些模式下運作。

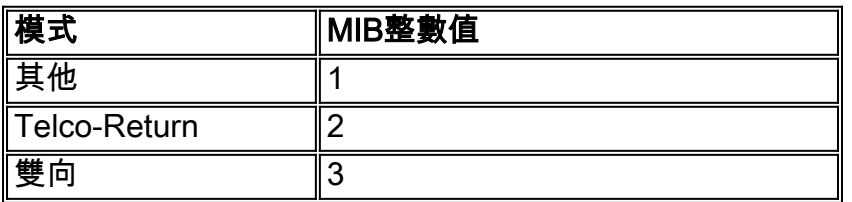

使用DOCSIS配置器工具(請參閱[圖3\)](/content/dam/en/us/support/docs/broadband-cable/telco-return/12214-tr-cut-over3.jpg),通過將整數值設定為3,可以在轉換期間將docsTrCmMode MIB對象從Telco-Return模式設定為雙向模式。

#### 圖3 - Cisco DOCSIS CPE配置器V3.0a

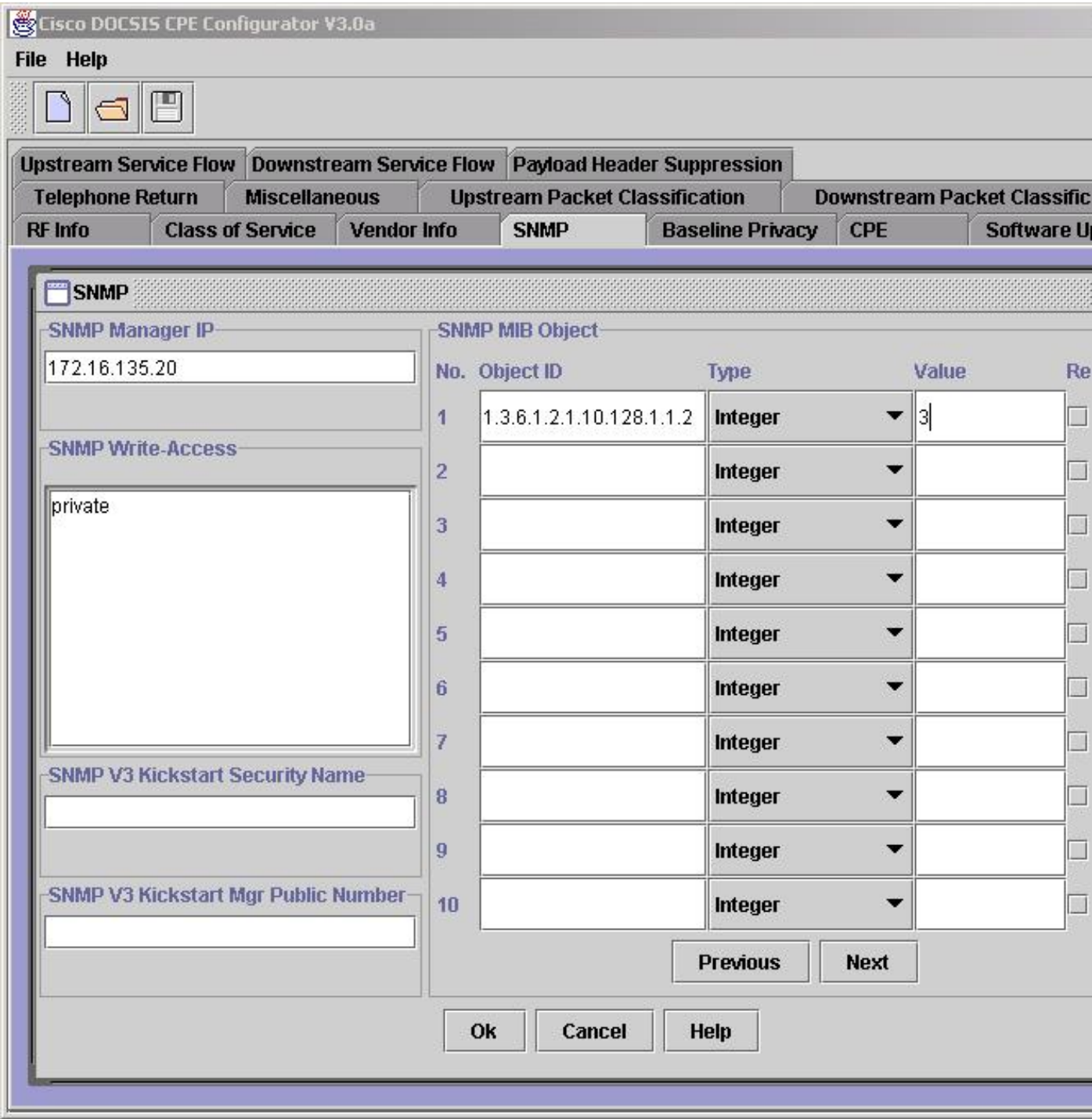

這是Cisco DOCSIS配置器V3.0的螢幕截圖,用於設定docTrCmMode MIB。

這是MIB定義中包含MIB對象docsTrCmMode的部分:

Name: docsTrCmMIB Type: MODULE-IDENTITY OID: 1.3.6.1.2.1.10.128 Full path: iso(1).org(3).dod(6).internet(1).mgmt(2).mib-2(1).transmission(10).docsTrCmMIB(128) Module: TelcoReturnCABLE-DEVICE-MIB Parent: transmission First child: docsTrCmMIBObjects Prev sibling: docsIfMib Last updated: July 28, 98 at 09:20 GMT (9807280920Z)

Organization: 3Com - Cable Access Contact: Jack Fijolek/Srinivyasa Murthy Adiraju Postal: 3Com 3800 Golf Road Rolling Meadows, IL 60008 Tel: +1 847 2622201 +1 847 2622205 Fax: +1 847 2620258 E-mail: Srinivyasa\_Adiraju@3Com.com Description: Telco-Return MIB for Data Over Cable Access modems and termination systems

#### <span id="page-6-0"></span>重置為出廠預設設定

此方法涉及您的電纜數據機和PC。

從Telco-Return切換到雙向模式的第三種方法是將您重設為出廠預設值。此方法通過使用HTML Configuration Manager使用者介面網頁來實現。使用此工具,可以使數據機認為它在未知狀態下「 開箱即用」。在這種未知狀態下,數據機在下次啟動時掃描最佳返迴路徑。

當數據機重置為出廠預設設定時,它會偵聽UCD並嘗試在RF返回時建立連線。如果數據機找不到上 游路徑,它將偵聽TCD。

要訪問HTML Configuration Manager使用者介面,請完成以下步驟:

- 1. 將直通乙太網電纜從您的PC連線到您的雙GI Telco-Return電纜數據機的RJ-45乙太網埠。
- 2. 在瀏覽器中鍵入http://192.168.100.1/config.html。
- 3. 使用與192.168.100.0/24相同的子網上的IP地址配置TCP/IP屬性。

例如,您可以將IP地址192.168.100.2設定為掩碼255.255.255.0,預設網關192.168.100.1。設定 TCP/IP屬性後,可以從PC對IP地址192.168.100.1執行ping操作後,您應該能夠使用瀏覽器啟動診 斷工具。將開啟診斷HTML配置管理器頁面,並允許您將數據機重置為出廠預設設定。[圖4顯](/content/dam/en/us/support/docs/broadband-cable/telco-return/12214-tr-cut-over4.gif)示如何 通過按一下Reset to Defaults(重置為預設值)**按鈕重置為出廠默**認值。請注意,此圖片僅顯示網 頁的底部。

注意:此方法是最不理想的,因為您必須讓終端使用者(訂戶)參與切換過程,或者可能會將現場 工程師傳送到您的位置以執行切換流程。

#### 圖4 - Surfboard SB3100D Telco-Return數據機重置為出廠螢幕

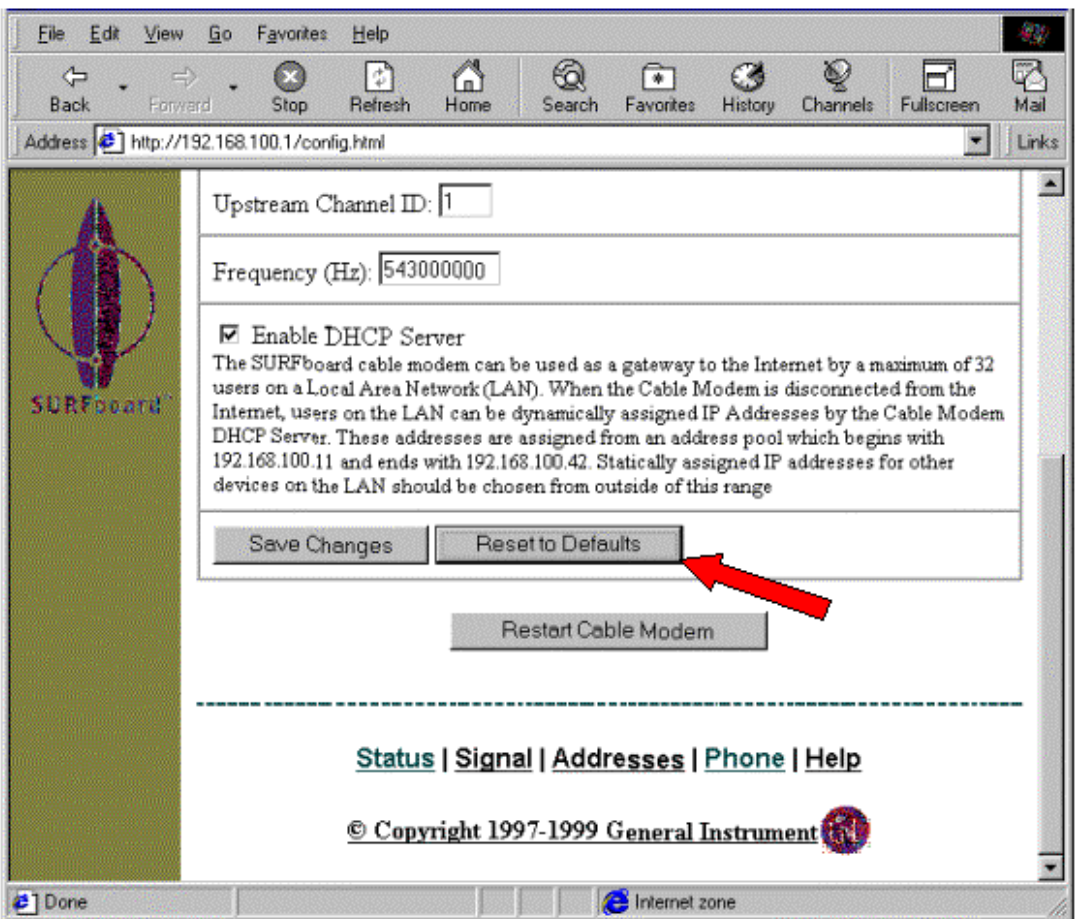

# <span id="page-7-0"></span>相關資訊

- <u>[Cisco uBR7200系列通用寬頻路由器的Telco返回](//www.cisco.com/en/US/docs/cable/cmts/feature/guide/ufg_telc.html?referring_site=bodynav)</u>
- [Cisco uBR7200系列電纜路由器的電話回撥](//www.cisco.com/en/US/docs/ios/12_0t/12_0t5/feature/guide/Telco125.html?referring_site=bodynav)
- [Cisco uBR7200系列電纜路由器的增強型頻譜管理和電話回撥](//www.cisco.com/en/US/docs/ios/12_0/12_0x/feature/guide/Telcoret.html?referring_site=bodynav)
- [技術支援與文件 Cisco Systems](//www.cisco.com/cisco/web/support/index.html?referring_site=bodynav)